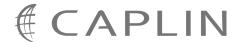

# Caplin Trader 1.3

## **Installing Caplin Trader for Evaluation**

September 2008

## **Contents**

| 1 | Preface1                                |                                                                   |    |  |
|---|-----------------------------------------|-------------------------------------------------------------------|----|--|
|   | 1.1                                     | What this document contains                                       | 1  |  |
|   | 1.2                                     | Who should read this document                                     | 1  |  |
|   | 1.3                                     | Related documents                                                 | 1  |  |
|   | 1.4                                     | Typographical conventions                                         | 3  |  |
|   | 1.5                                     | Feedback                                                          | 3  |  |
|   | 1.6                                     | Acknowledgments                                                   | 3  |  |
| 2 | Overview of Caplin Trader               |                                                                   |    |  |
| 3 | Abou                                    | About the evaluation kit7                                         |    |  |
| 4 | Insta                                   | Installing the software                                           |    |  |
|   | 4.1                                     | Installation requirements.                                        | 9  |  |
|   | 4.2                                     | Supplied packages                                                 | 9  |  |
|   | 4.3                                     | Defining \$CT_INSTALL_DIR                                         | 10 |  |
|   | 4.4                                     | Installing the Caplin Platform                                    | 11 |  |
|   | 4.5                                     | Installing the third-party components.                            | 14 |  |
|   | 4.6                                     | Installing Caplin Trader Client                                   | 16 |  |
|   | 4.7                                     | Installing the Caplin product evaluation licenses                 | 18 |  |
| 5 | Starting the Caplin Platform components |                                                                   | 19 |  |
|   | 5.1                                     | Starting Caplin Platform components in demonstration mode         | 19 |  |
|   | 5.2                                     | Starting Caplin Platform components to run with live pricing data | 21 |  |
|   | 5.3                                     | Checking the Caplin Platform components have started              | 21 |  |
|   | 5.4                                     | Starting Apache Tomcat                                            | 24 |  |
| 6 | Starting Caplin Trader Client           |                                                                   |    |  |
| 7 | Direc                                   | Directory structure2                                              |    |  |
|   | 7.1                                     | apps - applications directory                                     | 28 |  |
|   |                                         | caplin directory                                                  | 29 |  |
|   |                                         | thirdparty - Third-party components directory                     | 30 |  |
|   |                                         | webapps - Caplin Trader directory                                 | 30 |  |
|   | 7.2                                     | kits directory.                                                   | 30 |  |
| 8 | Additional information                  |                                                                   |    |  |
|   | 8.1                                     | Stopping all Caplin Platform components                           | 31 |  |

|   | 8.2                            | Starting and stopping individual Caplin Platform components | 31 |
|---|--------------------------------|-------------------------------------------------------------|----|
|   |                                | Start/stop Liberator                                        | 31 |
|   |                                | Start/stop Transformer                                      | 31 |
|   |                                | Start/stop the demonstration Pricing DataSource             | 32 |
|   |                                | Start/stop the live Pricing DataSource - SSLsrc             | 32 |
|   |                                | Start/stop the Permissions DataSource                       | 32 |
|   | 8.3                            | Starting and stopping individual third-party components     | 33 |
|   |                                | Start/stop Apache Tomcat                                    | 33 |
|   |                                | Start/stop MySQL Server                                     | 34 |
|   | 8.4                            | Advanced configuration                                      | 35 |
|   |                                | Common configuration for Caplin Platform components         | 35 |
|   |                                | Configuring individual Caplin Platform components           | 37 |
| 9 | Glossary of terms and acronyms |                                                             | 38 |
|   | Indev                          |                                                             | 0  |

## 1 Preface

#### 1.1 What this document contains

This document describes how to install Caplin Trader on a Linux server for evaluation purposes. It accompanies the Caplin Trader Evaluation installation package.

It specifically covers deployment of Caplin Trader on the Apache Tomcat Web application server and the MySQL® database server and does not include details of how to deploy this software on other third-party application servers and databases.

The guide assumes installation will take place on one server meeting the requirements described in Installation requirements [9].

#### 1.2 Who should read this document

This document is intended for system administrators who need to install the evaluation version of Caplin Trader.

#### 1.3 Related documents

#### **Caplin Trader and Caplin Platform documents**

The following documentation is included within the Caplin Trader installation kit. It is located within the *doc* directory in the home directory of Caplin Trader (see <u>Directory structure</u> 28).

#### Caplin Platform 4.5 Overview

An overview of the Caplin Platform version 4.5.

#### Caplin Trader Overview

An overview of the Caplin Trader Client trading application and its supporting platform.

#### Caplin Trader Architecture

Describes the architecture of Caplin Trader and identifies the areas in which Caplin Trader can be integrated with your company's own and third-party systems.

#### Caplin Trader Client: Customizing the Appearance

Describes how to configure the on-screen layout and 'look and feel' of Caplin Trader.

#### Caplin Trader XML Configuration Reference

Describes the XML-based configuration that defines the layout of the Caplin Trader Client and other aspects of its appearance, through webcentric.

#### Integrating External Flash/Flex Content into Caplin Trader

Describes the various methods for integrating external Flash or Flex content in a Caplin Trader application.

#### Integrating Caplin Trader with a Trading System

Describes how the Caplin Trading DataSource allows you to integrate Caplin Trader with your existing Trading System.

#### ◆ Caplin Trader Trade Model XML Reference

Describes the XML-based configuration that defines the Trade Models in Caplin Trader.

#### Other Caplin product documents

Product documentation and administration guides are included for the following components.

- **♦** Liberator 4.4 Administration Guide
- Transformer 4.4 Administration Guide
- SSLsrc 4.2 Administration Guide

SSLsrc is the Caplin DataSource adapter for Reuters RMDS – see the About the evaluation kit 7.

The documentation is located in the doc directory of the component's install kit. For example, if the the Caplin Trader evaluation software has been installed in /home/CaplinTrader, the Liberator documentation would be in

/home/CaplinTrader/kits/Liberator/latest/doc/

## 1.4 Typographical conventions

The following typographical conventions are used to identify particular elements within the text.

| Туре                      | Uses                                                  |
|---------------------------|-------------------------------------------------------|
| aMethod                   | Function or method name                               |
| aParameter                | Parameter or variable name                            |
| /AFolder/Afile.txt        | File names, folders and directories                   |
| Some code;                | Program output and code examples                      |
| The value=10 attribute is | Code fragment in line with normal text                |
| Some text in a dialog box | Dialog box output                                     |
| Something typed in        | User input – things you type at the computer keyboard |
| XYZ Product Overview      | Document name                                         |
| •                         | Information bullet point                              |
|                           | Action bullet point – an action you should perform    |
|                           |                                                       |

| Note: | Important Notes are enclosed within a box like this.                                            |  |  |
|-------|-------------------------------------------------------------------------------------------------|--|--|
|       | Please pay particular attention to these points to ensure proper configuration and operation of |  |  |
|       | the solution.                                                                                   |  |  |

**Tip:** Useful information is enclosed within a box like this.

Use these points to find out where to get more help on a topic.

#### 1.5 Feedback

Customer feedback can only improve the quality of our product documentation, and we would welcome any comments, criticisms or suggestions you may have regarding this document.

Please email your thoughts to documentation@caplin.com.

## 1.6 Acknowledgments

Windows is a registered trademark of Microsoft Corporation in the United States and other countries.

Sun, Sun JRE and Java, are trademarks or registered trademarks of Sun Microsystems, Inc. in the U.S. or other countries.

Linux® is the registered trademark of Linus Torvalds in the U.S. and other countries.

MySQL is a registered trademark of MySQL AB in the United States, the European Union and other countries.

## 2 Overview of Caplin Trader

Caplin Trader is a complete framework for building multi-product financial trading portals. A cost-effective alternative to the more traditional sell-side to buy-side offerings, it allows customers to their end-users trading access to a broad range of instruments via a single Web front-end.

Caplin Trader delivers a sophisticated trading screen direct to users' desktops, with nothing to install and no changes to security settings or firewalls. Users can access the Caplin Trader Client from any major browser, and its highly configurable user interface is easy to customize and extend to meet your exact needs

Caplin Trader is built on the Caplin Platform, benefiting from its massive scalability, reliability and low latency. It integrates seamlessly with your existing transaction and data systems.

The diagram below gives an overview of the architecture of Caplin Trader.

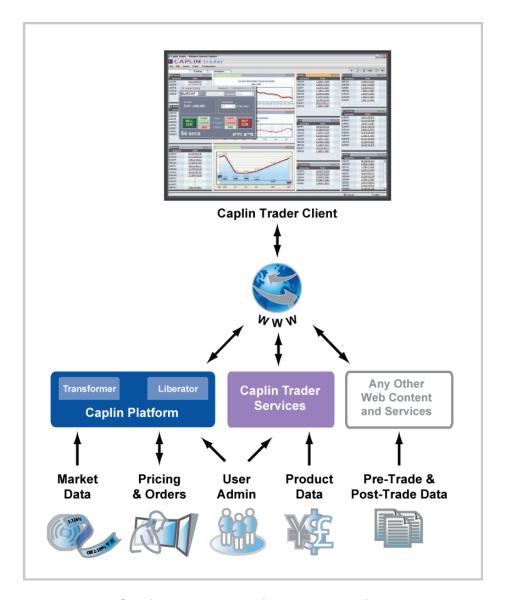

Caplin Trader – Architectural Overview

- ◆ Caplin Trader Client is a platform neutral Web application that provides a rich trading workstation in a browser. It is based on an Ajax framework called webcentric, into which you can place any Web content created in HTML, Ajax, Flex, or any other similar technology. It interfaces to the Caplin Platform and Caplin Trader Services.
- ◆ Caplin Trader Services is a set of application services that manage persistence, user administration, and product data.
- The Caplin Platform is a massively scalable real-time Web delivery system for market data and trading.

These three major components combine to produce a complete online trading platform, which can be customized and extended to meet your precise requirements using the configuration options, APIs, and SDKs provided.

You can also incorporate any other Web content into the Caplin Trader Client, and make use of third-party Web-based services.

**Tip:** For more information about Caplin Trader, see the documents **Caplin Trader Overview** and **Caplin Trader Architecture**.

## 3 About the evaluation kit

The evaluation kit contains all you need to install and run a version of Caplin Trader that is pre-configured to implement an FX trading system for evaluation purposes.

#### It contains:

- A Caplin Trader Client and its associated Caplin Trader Services.
- Caplin Platform Components.
- Third-party components.

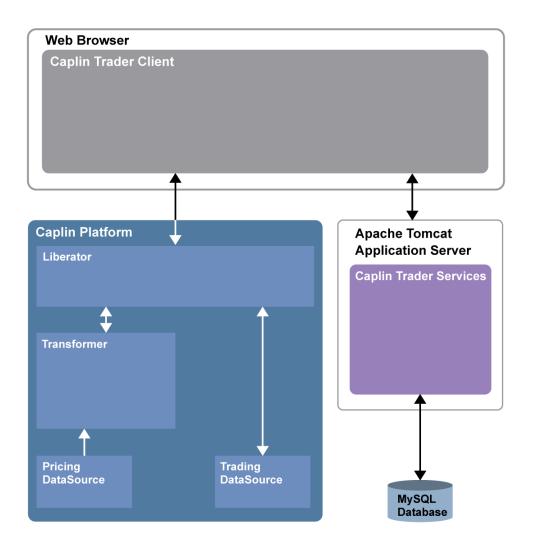

Components in the Caplin Trader evaluation kit

#### **Caplin Platform Components**

#### Liberator

Caplin Liberator is a bidirectional streaming server that is used to deliver trade messages and market data to and from subscribing Caplin Trader Clients.

#### Pricing DataSource

The Pricing DataSource is responsible for delivering real time indicative prices.

The evaluation kit contains a both a demonstration Pricing DataSource that provides canned random data, and an SSLsrc DataSource adapter for integrating Caplin Trader with a Reuters RMDS data feed.

#### Trading DataSource

The Trading DataSource is responsible for the interaction between the Caplin Trader Client and a trading system.

The version of the Trading DataSource supplied in the evaluation kit randomly accepts and rejects trades.

#### Transformer

Caplin transformer is a real-time business rules and analytics engine that adds value to the pricing data in the system by means of business processing modules.

#### **Third-party components**

Caplin Trader also requires some third-party components to help deliver its functionality.

A Java application server that hosts the Caplin Trader Client and Caplin Trader Services.

The evaluation kit contains a version of the Apache Tomcat server.

 A database server that manages persisted data used by Caplin Trader Services (for example, user login information and saved configurations).

The evaluation kit contains a version of the MySQL database server.

## 4 Installing the software

To install Caplin Trader, including the associated Caplin Platform, follow these steps in order:

- 1. Check the installation requirements are met 9.
- 2. Make sure you have the required installation packages 9.
- 3. Define \$CT INSTALL DIR 10.
- 4. Install the Caplin Platform 11.
- 5. Install the third-party components 14.
- 6. Install the Caplin Trader Client 16.
- 7. Install the product evaluation licenses 18.

#### 4.1 Installation requirements

#### Linux

The software should be installed on a single server running a Linux implementation that has a version 2.4 or 2.6 kernel.

#### Java run-time environment

A Sun® JRETM (version 1.5) is required to run the Java DataSources.

#### Storage space

Approximately 300 MBytes of free disk space is required to store the uncompressed software.

A further 1 GByte of free disk space is recommended for storage of run-time log files.

### 4.2 Supplied packages

Before starting the installation make sure the following three installation packages are available:

#### Caplin Platform Package

TradingPlatform-1.X.run

This package includes the Caplin Platform components. The installation process installs and configures Caplin Liberator, Transformer, and the Permission, Pricing, and Trading DataSources.

#### Third Party software Package

ThirdParty-1.X.run

This package contains Apache Tomcat and MySQL server. The installation process installs Tomcat and configures the web access ports. A MySQL server is installed and started, the root password is set, and the Caplin Trader database is installed.

#### Caplin Trader Package

CaplinTrader-1.X.run

The 'CaplinTrader' package contains the Caplin Trader Client. The installation process configures this web application and deploys it within the Apache Tomcat application server.

**Note:** You will also need a set of valid licenses in a package called *licenses-DATE-Company.tar.gz* (see Installing the Caplin product evaluation licenses 18).

### 4.3 Defining \$CT\_INSTALL\_DIR

Decide on the directory where the installed Caplin Trader evaluation software is to be located.

For example /home/CaplinTrader

■ Define an environment variable \$CT\_INSTALL\_DIR that resolves to your chosen installation directory.

For example:

export CT\_INSTALL\_DIR=/home/CaplinTrader

**Note:** In the rest of this guide the installation directory where the Caplin Trader evaluation software is located is referred to using the environment variable name \$CT INSTALL DIR

#### 4.4 Installing the Caplin Platform

The following steps describe how to install the Caplin Platform, including Liberator, Transformer, and the Java DataSources (Permissions DataSource, Pricing DataSource, and Trading DataSource).

Run the Trading Platform install script.

The following example command assumes that the current directory is the one containing the install kit:

```
./TradingPlatform-1.X.run $CT_INSTALL_DIR
```

The install script should then display the following:

```
Trading Platform 1.x - starting installation... please wait

Installing Liberator ...Installed
Installing Transformer ...Installed
Installing SSLsrc ...Installed
Installing TradePermissionsDataSource ...Installed
Installing PricingSourceDataSource ...Installed
Installing TradingDataSource ...Installed
Installing CaplinTraderPipeline ...Installed
Installing ContainerFilteringModule ...Installed
```

The script will then configure the Caplin Platform for the target environment. It will prompt for particular configuration options, namely the hostname, Java location, and port prefix.

Tip: If after installation you wish to change these options, you can do this by editing the file apps/caplin/CommonConfig/Config\_defns.m4

See Common configuration for Caplin Platform components 35.

#### Hostname

The script will prompt for a hostname. This is required for the Caplin Platform components to reference each other.

```
Set server hostname including domainname
(press enter for 'mylinuxbox.mydomain.com'):
```

■ Enter the fully qualified domain name of the installation server, or press the enter key to accept the detected hostname. Supply the *fully qualified* hostname rather than the short DNS name.

```
For example: myhost.mydomain1.mydomain2 not myhost
```

Note the host name for use later in Checking the Caplin Platform components have started 2th.

#### Java location

The script will prompt for the path to the Java Run Time Environment that is required to run the Java DataSources, Liberator's Java Authentication module, and the JMX modules for Liberator and Transformer.

```
Set the JRE root directory path (press enter for '/usr/local/java/jre'):
```

■ Enter the path to the 'JRE' directory of the Sun Java Runtime Environment, or press the enter key to accept the indicated default.

#### **SSL Certificate Path**

Caplin Liberator supports standard SSL server-side certificates to authenticate the server to the client. If an authority signed certificate named *rttpd.pem* has already been installed, this certificate may be referenced here.

```
Set path to SSL certificates directory (press enter for default certificate):
```

■ Enter the path to the directory containing the pre-installed certificate, or press the enter key to use the default self-signed certificate.

#### **Licenses Path**

You should normally have been supplied with a set of Caplin product licenses specifically for the evaluation of Caplin Trader, or alternatively you may have licenses from a previous installation available.

```
Set path to licenses directory (press enter for '$CT_INSTALL_DIR/
licenses'):
```

■ If you have previous licenses that can be reused, enter the path to them here.

Otherwise, press the enter key; you will then install the Caplin product evaluation licenses in a subsequent step (Installing the Caplin product evaluation licenses 18).

Note that if you press enter to select the default licenses but do not subsequently install any Caplin product evaluation licenses, Caplin Liberator, Transformer, and SSLsrc will only run for 30 minutes at a time.

#### **Runtime User**

If started as root, Caplin Liberator may be configured to switch to a runtime user after initialization to provide a secure sandbox for port 80 and 443 connections.

```
Set runtime user for Liberator (press enter for 'myUsername'):
```

Enter a runtime user or press the enter key to use the existing console session user.

#### **Liberator Interface**

Caplin Liberator may be configured to use a specific network interface for client communication.

```
Set interface (ip address) to use for Liberator HTTP (press enter for '123.123.123.123'):
```

■ Enter the network interface IP-address or press the enter key to use the detected interface.

#### Port prefix

The Caplin Platform components use a set of TCP/IP ports for internal communication. These ports start with a common prefix; for example 501xxx, where the prefix is 501.

```
Set port prefix for all internal Caplin Platform component communication. The Liberator HTTP/HTTPS ports may be set later in a separate step. (press enter for '501'):
```

■ Enter the prefix for all Caplin Platform ports, or press the enter key to accept the default prefix of 501

#### **Liberator HTTP Port**

The HTTP port for client communication may be set to any valid port value.

```
Set Liberator HTTP port (press enter for '50180'):
```

■ Enter Liberator's HTTP port or press the enter key to accept the default value of 50180.

Note the port number for use later in Checking the Caplin Platform components have started 214.

#### **Liberator HTTPS Port**

The HTTPS port for secure client communication may be set to any valid port value.

```
Set Liberator HTTPS port (press enter for '50181'):
```

■ Enter Liberator's HTTPS port or press the enter key to accept the default value of 50181.

#### **Self-signed certificates**

The installation process then displays some prompts about installing self-signed certificates for HTTPS access to Caplin Trader. Ignore these messages as the the installer automatically sets up the required certificates.

When the Caplin Platform components have been installed successfully, the following message is displayed:

```
Installed server kits
```

The Caplin Trader installation location, \$CT\_INSTALL\_DIR, should now contain the following directories

```
apps/
kits/
licenses/
```

ssl\_certs/

#### 4.5 Installing the third-party components

The Third Party software package (*ThirdParty-1.X.run*) within the Caplin Trader install kit contains the Apache Tomcat web application server and the MySQL database server. The following steps describe how to install these products.

■ Run the third-party components installation script, providing the generic Caplin Trader installation location as an argument.

The following example command assumes that the current directory is the one containing the install kit:

```
./ThirdParty-1.X.run $CT_INSTALL_DIR
```

The install script will prompt for particular configuration options, namely the Tomcat HTTP Port, Tomcat HTTPS Port, and Java location.

#### Java location

```
Set the JRE root directory path (press enter for '/usr/local/java/jre'):
```

Tomcat requires the path of a Sun Java Runtime Environment (JRE) to run. Enter the path of the '

JRE' directory, or press the enter key to accept the indicated default.

#### **Tomcat HTTP Port**

```
Set Tomcat HTTP port (press enter for '8080'):
```

Press the enter key to use the default Apache Tomcat HTTP port (8080). If you require a different port, enter it here.

The default Tomcat HTTP port is 8080. If you require a different port, enter it here, otherwise press the enter key to accept the default.

Note the port number for use later when starting Caplin Trader Client 25.

#### **Tomcat HTTPS Port**

```
Set Tomcat HTTPS port (press enter for '8443'):
```

■ The default Tomcat HTTPS port is 8443. If you require a different port, enter it here, otherwise press the enter key to accept the default.

#### **Tomcat Interface**

```
Set Tomcat network interface (press enter for `123.123.123.123'):
```

If Tomcat is to run on a specific network interface enter it here, otherwise press the enter key to accept the detected interface.

#### **Tomcat SSL Certificate**

Set path to Tomcat SSL keystore file (press enter for default certificate):

• If a Java SSL certificate has been pre-installed, this keystore file may be referenced here. Otherwise press the enter key to accept the default self-signed certificate.

When the third-party components have been installed successfully, the script displays:

```
Installed Tomcat
Installing MySQL ... Installed
Do you want to run the MySQL setup now? y/n (enter for y):
```

Press the enter key to continue the installation and setup MySQL.

**Note:** If you do not run the MySQL script now, it may be run later from the script *apps/thirdparty/mysql/setup.sh*.

The MySQL install script displays the following (where in this example \$CT\_INSTALL\_DIR is /home/CaplinTrader):

```
Setting up MySQL
Starting MySQL
Starting mysqld daemon with databases from /home/CaplinTrader/apps/thirdparty/
mysql/data
Setting root password
Done
```

**Tip:** The MySQL server will automatically start running when it has been installed. There is no need to start it manually.

#### 4.6 Installing Caplin Trader Client

The following steps describe how to install Caplin Trader Client and deploy it within Apache Tomcat.

■ Run the Caplin Trader Client installation script.

The following example command assumes the current directory is the one containing the install kit:

The following configuration options are set during installation, but you can subsequently change them by editing the file: *apps/webapps/caplintrader/sl4b-configuration-attributes.js*.

#### **Liberator HTTP URL**

Caplin Trader Client requires the URL for connection to Liberator's HTTP port. The URL is the fully-qualified name of Liberator's network interface, with the HTTP port suffix.

```
Set the Liberator HTTP URL (press enter for 'http://mylinuxbox.mydomain.com:50180')
```

■ Enter the URL to Liberator's HTTP port, or press enter to use the detected address.

#### **Liberator HTTPS URL**

Caplin Trader Client also requires the URL for secure connection to Liberator's HTTPS port. The URL is the fully-qualified name of Liberator's network interface, with the HTTPS port suffix.

```
Set the Liberator HTTPS URL (press enter for 'https://mylinuxbox.mydomain.com:50181')
```

■ Enter the URL to Liberator's HTTPS port, or press enter to use the detected address.

#### **Common Domain**

The application server and Caplin Liberator must share a common domain in order to comply with JavaScript's security policy. Specify the domain name common to both Liberator and the application server here.

In cases where Liberator and the application server are installed on the same box, this should be simply set to the local domain.

```
Set the common domain (press enter for 'mydomain.com'):
```

■ Enter the URL to Liberator's HTTPS port, or press enter to use the detected address.

Upon successful installation, the following output is displayed:

```
Installed Caplin Trader

Do you want to populate the Caplin Trader database now? y/n (enter for y):
```

Press the enter key to continue the installation and populate the Caplin Trader database.

**Note:** If the database is not populated now, it may done later by running the script apps/thirdparty/mysql/setup.sh.

#### MySQL home path

The MySQL home path is required to populate the database.

```
\label{eq:mysql} \begin{tabular}{ll} MySQL & location & (press & enter & for & '/home/CaplinTrader/apps/thirdparty/mysql'): \end{tabular}
```

Press the enter key to accept the default location, or enter the path to another MySQL installation home directory.

#### **MySQL Root Password**

The database root password is required for authentication before populating the database. The script will first prompt:

```
MySQL needs to be running before the next step. Press enter when ready..
```

Press the enter key to confirm that the MySQL server process is running. (If you installed the third-party components immediately before running this Caplin Trader Client installation script, the MySQL server will have been started automatically.)

The installation script responds with:

```
Running database scripts; using pre-configured MySQL password

Set the JRE root directory path (press enter for '/usr/local/java/jre'):
```

■ The installation software that populates the database requires the path of a Sun Java Runtime Environment (JRE) to run. Enter the path of the 'JRE' directory, or press the enter key to accept the indicated default.

This step completes the initialization and population of the database.

### 4.7 Installing the Caplin product evaluation licenses

If, when installing the Caplin Platform, you selected the default licenses directory by pressing enter in response to the prompt "Set path to licenses directory..." (see <u>Licenses path 12</u>) in <u>Installing the Caplin Platform 11</u>), you should now install the Caplin product licenses that have been supplied specifically for the evaluation of Caplin Trader.

**Note:** Typically evaluation licenses are provided with Caplin Trader that expire at the end of the evaluation agreement. Caplin Support will contact you before your licenses expire and renew them if necessary.

The Caplin Trader product licenses are distributed in a package called *licenses-DATE-Company.tar.gz*, which contains licenses for the following products:

- Liberator
- Transformer
- SSLsrc

#### To install the licenses

■ Copy the license package to the *licenses* directory within the Caplin Trader installation.

For example:

■ Next uncompress the package:

```
cd $CT_INSTALL_DIR/licenses
tar xfz licenses-200707-Caplin.tar.gz
```

## 5 Starting the Caplin Platform components

Before you can run a Caplin Trader Client you must first start up the Caplin Platform components, such as Liberator and the various DataSources. Scripts are provided for this purpose, and there is also a script for stopping all the components in an orderly fashion (see <u>Stopping all Caplin Platform components</u> [31]).

## 5.1 Starting Caplin Platform components in demonstration mode

Once you have successfully installed the Caplin Platform software, you can start up the various components of the Platform in demonstration mode.

■ Run the script *apps/caplin/start-all-components.sh.* 

The following command example assumes the current directory is \$CT\_INSTALL\_DIR:

./apps/caplin/start-all-components.sh

On successful startup the script will display the following (where in this example \$CT\_INSTALL\_DIR is

/home/CaplinTrader):

```
Starting rttpd:
Reading config file /home/tester/CaplinTrader-1.3.0-Linux/apps/caplin/Liberator/
etc/rttpd.conf
Reading config file /home/tester/CaplinTrader-1.3.0-Linux/apps/caplin/Liberator/../
CommonConfig/fields-reuters.conf
Reading config file /home/tester/CaplinTrader-1.3.0-Linux/apps/caplin/Liberator/
CommonConfig/fields-caplintrader.conf
Reading config file /home/tester/CaplinTrader-1.3.0-Linux/apps/caplin/Liberator/../
CommonConfig/fields-trade.conf
Reading config file /home/tester/CaplinTrader-1.3.0-Linux/apps/caplin/Liberator/../
CommonConfig/fields-mm.conf
Reading config file /home/tester/CaplinTrader-1.3.0-Linux/apps/caplin/Liberator/../
CommonConfig/fields-permissioning-latest.conf
Reading config file /home/tester/CaplinTrader-1.3.0-Linux/apps/caplin/Liberator/
etc/java.conf
Starting transformer:
Reading config file /home/tester/CaplinTrader-1.3.0-Linux/apps/caplin/Transformer
/etc/transformer.conf
Reading config file /home/tester/CaplinTrader-1.3.0-Linux/apps/caplin/Transformer/
../CommonConfig/fields-reuters.conf
Reading config file /home/tester/CaplinTrader-1.3.0-Linux/apps/caplin/Transformer/
../CommonConfig/fields-caplintrader.conf
Reading config file /home/tester/CaplinTrader-1.3.0-Linux/apps/caplin/Transformer/
../CommonConfig/fields-trade.conf
Reading config file /home/tester/CaplinTrader-1.3.0-Linux/apps/caplin/Transformer/
../CommonConfig/fields-mm.conf
Reading config file /home/tester/CaplinTrader-1.3.0-Linux/apps/caplin/Transformer/
../CommonConfig/fields-permissioning-latest.conf
Reading config file /home/tester/CaplinTrader-1.3.0-Linux/apps/caplin/Transformer/
etc/java.conf
Starting TradingDataSource:
Starting TradePermissionsDataSource:
Starting PricingSourceDataSource:
Starting PermissioningDatasource:
Reading config file /home/tester/CaplinTrader-1.3.0-Linux/apps/caplin/Liberator/
etc/jmx.conf
Starting permissioning using java:/usr/local/java/jre/bin/java
Starting FiPricingSourceDataSource:
Reading config file /home/tester/CaplinTrader-1.3.0-Linux/apps/caplin/Transformer/
etc/imx.conf
Starting FiTradingDataSource:
Reading config file /home/tester/CaplinTrader-1.3.0-Linux/licenses/license-rttpd.conf
Evaluation. Will shutdown in 30 minutes
rttpd: system-max-files set to 32768
Starting ServerManagement:
Reading config file /home/tester/CaplinTrader-1.3.0-Linux/apps/caplin/Liberator/etc/
javaauth.conf
[tester@localvm CaplinTrader-1.3.0-Linux]$
[tester@localvm CaplinTrader-1.3.0-Linux]$ Product
                                                     : Liberator Java Authentication
          : 4.5.0
Version
              : 15-Aug-2008
Build Date
Build Time
             : 17:07
Build Number : 107278
Copyright
              : Copyright 1995-2008 Caplin Systems Ltd
Reading config file /home/tester/CaplinTrader-1.3.0-Linux/licenses/
license-transformer.conf
Evaluation. Will shutdown in 30 minutes
```

The message "Evaluation. Will shutdown in 30 minutes" only appear if you have not installed the Caplin product evaluation licenses (see <a href="Installing the Caplin product evaluation licenses">Installing the Caplin product evaluation licenses</a> (see <a href="Installing the Caplin product evaluation licenses">Installing the Caplin product evaluation licenses</a> (see

## 5.2 Starting Caplin Platform components to run with live pricing data

If you have access to Reuters RMDS, you can run the Caplin Trader demonstration using live pricing data obtained from RMDS in real time. To do this:

- First configure the SSLsrc DataSource to connect to RMDS. For information on how to do this see the SSLsrc Administration Guide.
- Start the Caplin Platform components by running the script apps/caplin/start-all-components-rmds. sh.

The following command example assumes the current directory is *\$CT\_INSTALL\_DIR*:

./apps/caplin/start-all-components-rmds.sh

#### 5.3 Checking the Caplin Platform components have started

■ To check that Caplin Platform components are up and running, display the Liberator status page by typing the following URL into your web browser:

http://myhost.mydomain.com:LiberatorHTTPPort

myhost.mydomain.com is the hostname 11 that you specified in Installing the Caplin Platform 11.

LiberatorHTTPPort is the Liberator's HTTP port number (see <u>Liberator HTTP Port</u> 13) in <u>Installing the Caplin Platform</u> 11).

For example:

http://linux1.domain1.com:50180

■ Click on the Status button located on the menu bar.

A dialog box will appear requesting Liberator login details, as follows:

The server <myhost.mydomain.com> at Liberator Admin requires a username and password.

■ Enter Username admin and Password admin

The Liberator will display the status of Caplin Liberator and all connected DataSources, as follows: If the Caplin Platform components have started successfully all the Data Services will have status OK and all the DataSources will have status UP.

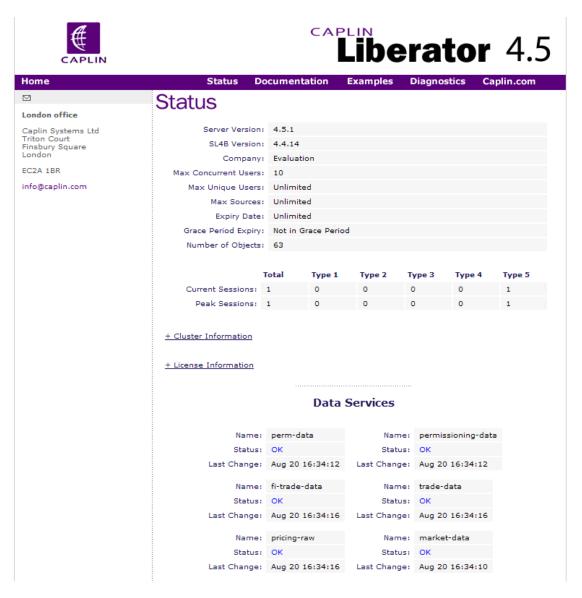

Liberator status - page top part

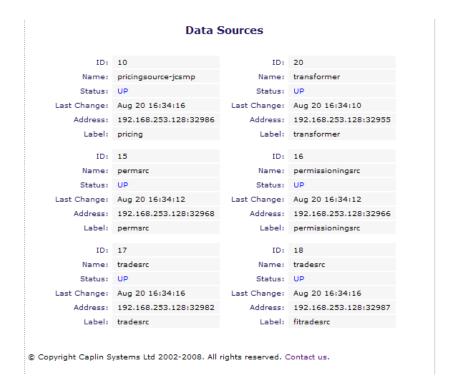

Liberator status – page bottom part

Now <u>start the Apache Tomcat server</u> 24.

#### 5.4 Starting Apache Tomcat

Once the Caplin Platform components are running, start the Apache Tomcat server.

■ To **start Tomcat** run the following script (the command assumes the current directory is \$CT\_INSTALL\_DIR):

```
./apps/thirdparty/tomcat/start.sh
```

The script will display the following (where in this example \$CT\_INSTALL\_DIR is /home/CaplinTrader):

```
Using CATALINA_BASE: /home/CaplinTrader/apps/thirdparty/tomcat
Using CATALINA_HOME: /home/CaplinTrader/apps/thirdparty/tomcat
Using CATALINA_TMPDIR: /home/CaplinTrader/apps/thirdparty/tomcat/temp
Using JRE_HOME: /usr/local/java/jre
```

■ Check whether the Apache Tomcat server is running, by issuing the following ps command

```
ps -ef | grep tomcat
```

If the Tomcat server is running, **ps** should display a process entry that looks like the following:

```
5650
                  1 0 09:17 pts/1
                                       00:00:12 /usr/local/java/jre/bin/java
tester
-Djava.util.logging.manager=
org.apache.juli.ClassLoaderLogManager
-Djava.util.logging.config.file=/home/tester/CaplinTrader/apps/thirdparty/
tomcat/conf/logging.properties
-Djava.endorsed.dirs=/home/tester/CaplinTrader/apps/thirdparty/tomcat/
common/endorsed
-classpath :/home/tester/CaplinTrader/apps/thirdparty/tomcat/bin/
bootstrap.jar:
/home/tester/CaplinTrader/apps/thirdparty/tomcat/bin/commons-logging-api.jar
-Dcatalina.base=/home/tester/CaplinTrader/apps/thirdparty/tomcat
-Dcatalina.home=/home/tester/CaplinTrader/apps/thirdparty/tomcat
-Djava.io.tmpdir=/home/tester/CaplinTrader/apps/thirdparty/tomcat/
temp org.apache.catalina.startup.Bootstrap start
```

If Tomcat is not running, **ps** will just display its own command:

```
tester 10444 10378 0 09:51 pts/1 00:00:00 grep tomcat
```

Tip: There is no need to manually start the MySQL server, as it is started automatically when it is installed. (See Installing the third-party components 14.)

## 6 Starting Caplin Trader Client

■ To start the Caplin Trader Client, navigate your web browser to the URL of your Tomcat instance:

http://myhost.mydomain.com:MyTomcatHTTPPort/caplintrader

#### For example:

http://linux1.domain1.com:8080/caplintrader

The browser will display the Caplin Trader demonstration start page:

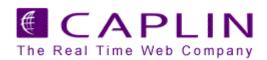

### **Caplin Trader Demonstration Pages**

Caplin Trader Demo

#### Caplin Trader demo start page

Note that if you omit the caplintrader part of the URL and just navigate to http://linux1. domain1.com:8080/, the Caplin Trader demo start page will still be displayed.

Click on the <u>Caplin Trader Demo</u> link to bring up the Caplin Trader login page, which opens in a separate browser window and displays the following login dialog box:

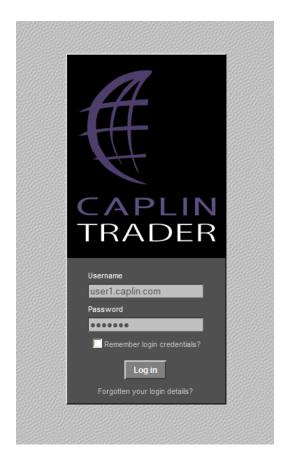

Caplin Trader login dialog box

Enter the default username and password:

Username: user1@caplin.com

Password: cappass

Click on the Log in button

Caplin Trader Client will be loaded and its default layout page should be displayed:

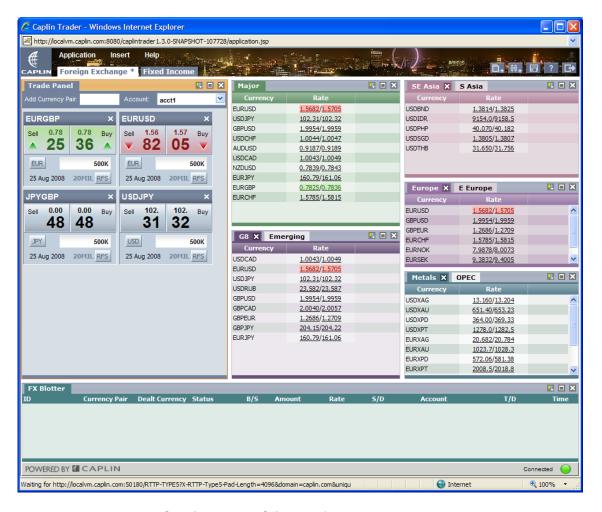

Caplin Trader Client default layout page

**Tip:** If any there are any problems with viewing the Caplin Trader Client default layout page, please contact your Caplin sales or support consultant.

## 7 Directory structure

Once the Caplin Platform has been successfully installed, the installed components are located within the following top level directory structure:

```
$CT_INSTALL_DIR/ (for example /home/CaplinTrader)
apps
doc
kits
licenses
ssl_certs
```

The *apps* directory contains the preconfigured Caplin Platform components, Caplin Trader Client, and the third-party components. The directory contains configuration information for all components, and symbolic links to the binaries and libraries within the kits directory.

The *doc* directory contains documentation about Caplin Trader and the Caplin Platform (see Related documents 15).

The *kits* directory holds the installation kits for the above products. It allows you to easily upgrade Caplin Platform components when new versions are available, with no impact on your customized configuration. Just unpack the new version of a component, such as Liberator, into the *kits* directory, and then point the links in the *apps* directory to the relevant new directories in *kits*.

The *licenses* directory holds the Caplin product licenses (see <u>Installing the Caplin product evaluation licenses</u> 18).

The  $ssl\_certs$  directory contains the default SSL certificates shipped with Caplin Trader that are not authenticated or 'trusted' for the environment where Caplin Trader is installed. If SSL certificates are available for this host, place the certificates and private encryption key here.

## 7.1 apps - applications directory

The *apps* directory contains the following directories:

```
$CT_INSTALL_DIR/apps/
caplin
keymaster-config
thirdparty
webapps
```

caplin contains the configuration for Caplin Platform components such as Liberator and Transformer.

keymaster-config contains the Caplin KeyMaster private key that is required for authentication.

thirdparty contains the Apache Tomcat Web server and the MySQL database server.

webapps holds the Caplin Trader Client that is hosted by Apache Tomcat.

29

#### caplin directory

The *caplin* directory within *apps* contains the Caplin Platform components:

```
$CT_INSTALL_DIR/apps/caplin/
CommonConfig
Liberator
PricingSourceDataSource
SSLsrc
TradePermissionsDataSource
TradingDataSource
Transformer
```

Each directory (except CommonConfig - see Common configuration for Caplin Platform Components 35).

Liberator, SSLsrc, and Transformer share a similar directory structure, which links to the 'kits' directory for binaries and libraries.

For example, the structure for Liberator is:

```
apps/caplin/Liberator/
bin -> $CT_INSTALL_DIR/kits/Liberator/Latest/bin
doc -> $CT_INSTALL_DIR/kits/Liberator/Latest/doc
etc
htdocs -> $CT_INSTALL_DIR/kits/Liberator/Latest/htdocs
include -> $CT_INSTALL_DIR/kits/Liberator/Latest/include
lib -> $CT_INSTALL_DIR/kits/Liberator/Latest/lib
users
var
```

The other components—Transformer and the Pricing, Trade, and Permissions DataSources—also have a similar directory structure.

For example the Trade DataSource directory structure is:

```
apps/caplin/TradingDataSource/
stop.sh
start.sh
lib -> $CT_INSTALL_DIR/kits/TradePermissionsDataSource/Latest/lib
logs
conf
```

#### thirdparty - Third-party components directory

The *thirdparty* directory within *apps* contains links to the Tomcat and MySQL installation directories, and the installation directories themselves:

```
$CT_INSTALL_DIR/apps/thirdparty/
tomcat -> apache-tomcat-5.5.20
mysql -> mysql-5.0.37-linux-i686-glibc23
apache-tomcat-5.5.20
mysql-5.0.37-linux-i686-glibc23
```

#### webapps - Caplin Trader directory

The Caplin Trader Client is located in the *apps/webapps* directory.

```
$CT_INSTALL_DIR/apps/webapps/
caplintrader
```

## 7.2 kits directory

The kits directory contains the original *unconfigured* installations of the Caplin Platform and Caplin Trader components:

```
$CT_INSTALL_DIR/kits/
CaplinTrader
Liberator
PricingSourceDataSource
SSLsrc
TradePermissionsDataSource
TradingDataSource
Transformer
```

Note: Do not implement configuration changes for these components by editing the configuration files in these directories.

See the subsections within Advanced configuration files can be edited.

## 8 Additional information

#### 8.1 Stopping all Caplin Platform components

The following command example assumes the current directory is \$CT\_INSTALL\_DIR

- To stop all the Caplin Platform components run the script apps/caplin/stop-all-components.sh:
  - ./apps/caplin/stop-all-components.sh

Tip: You can also start and stop individual Caplin components, such as Liberator, Transformer, and the DataSources, and the third-party components (Apache Tomcat application server and the MySQL database server) – see Starting and stopping individual Caplin Platform components and Starting and stopping individual third-party components

Also see Starting the Caplin Platform components 19.

## 8.2 Starting and stopping individual Caplin Platform components

You can start and stop individual Caplin components using the scripts described in the following sections.

Also see Starting the Caplin Platform components 19 and Stopping all Caplin Platform components 31.

#### Start/stop Liberator

The following command examples assume the current directory is \$CT\_INSTALL\_DIR

- To start Liberator:
  - ./apps/caplin/Liberator/etc/rttpd restart
- To stop Liberator:
  - ./apps/caplin/Liberator/etc/rttpd stop

#### **Start/stop Transformer**

The following command examples assume the current directory is \$CT\_INSTALL\_DIR

- To start Transformer:
  - ./apps/caplin/Transformer/etc/transformer restart
- To stop Transformer:
  - ./apps/caplin/Transformer/etc/transformer stop

#### Start/stop the demonstration Pricing DataSource

The following command examples assume the current directory is \$CT\_INSTALL\_DIR

- To start the demonstration Pricing DataSource:
  - ./apps/caplin/PricingSourceDataSource/start.sh
- To stop the demonstration Pricing DataSource:
  - ./apps/caplin/PricingSourceDataSource/stop.sh

Note:

Do not run both the demonstration Pricing DataSource (**PricingSourceDataSource**) and the live pricing DataSource (**sslsrc**) at the same time, because the demonstration source is designed to imitate the live source and the two will conflict.

#### Start/stop the live Pricing DataSource - SSLsrc

SSLsrc is the RMDS DataSource that provides live prices.

The following command examples assume the current directory is \$CT\_INSTALL\_DIR

- To start SSLsrc:
  - ./apps/caplin/SSLsrc/etc/sslsrc restart
- To stop SSLsrc:
  - ./apps/caplin/SSLsrc/etc/sslsrc stop

Note:

Do not run both the live pricing DataSource (**sslsrc**) and the demonstration Pricing DataSource (**PricingSourceDataSource**) at the same time, because the demonstration source is designed to imitate the live source and the two will conflict.

#### Start/stop the Permissions DataSource

The following command examples assume the current directory is \$CT\_INSTALL\_DIR

- To start the Permissions DataSource:
  - ./apps/caplin/TradePermissionsDataSource/start.sh
- To stop the Permissions DataSource:
  - ./apps/caplin/TradePermissionsDataSource/stop.sh

#### 8.3 Starting and stopping individual third-party components

You can start and stop third-party components using the scripts described in the following sections.

#### **Start/stop Apache Tomcat**

The following command examples assume the current directory is \$CT\_INSTALL\_DIR

■ To check whether the Apache Tomcat server is running, issue the **ps** command on the server where Tomcat has been installed:

```
ps -ef | grep tomcat
```

If the Tomcat server is running, **ps** should display a process entry that looks like the following:

```
5650
                   1
                     0 09:17 pts/1
                                       00:00:12 /usr/local/java/jre/bin/java
-Djava.util.logging.manager=
org.apache.juli.ClassLoaderLogManager
-Djava.util.logging.config.file=/home/tester/CaplinTrader/apps/thirdparty/tomcat/
conf/logging.properties
-Djava.endorsed.dirs=/home/tester/CaplinTrader/apps/thirdparty/tomcat/
common/endorsed
-classpath :/home/tester/CaplinTrader/apps/thirdparty/tomcat/bin/bootstrap.jar
/home/tester/CaplinTrader/apps/thirdparty/tomcat/bin/commons-logging-api.jar
-Dcatalina.base=/home/tester/CaplinTrader/apps/thirdparty/tomcat
-Dcatalina.home=/home/tester/CaplinTrader/apps/thirdparty/tomcat
-Djava.io.tmpdir=/home/tester/CaplinTrader/apps/thirdparty/tomcat/
temp org.apache.catalina.startup.Bootstrap start
```

If Tomcat is not running, **ps** will just display its own command:

```
tester 10444 10378 0 09:51 pts/1 00:00:00 grep tomcat
```

■ To **start Tomcat** run the following script:

```
./apps/thirdparty/tomcat/start.sh
```

The script will display the following (where in this example \$CT\_INSTALL\_DIR is /home/CaplinTrader):

```
Using CATALINA_BASE: /home/CaplinTrader/apps/thirdparty/tomcat
Using CATALINA_HOME: /home/CaplinTrader/apps/thirdparty/tomcat
Using CATALINA_TMPDIR: /home/CaplinTrader/apps/thirdparty/tomcat/temp
Using JRE_HOME: /usr/local/java/jre
```

■ To **stop Tomcat** run the following script:

```
./apps/thirdparty/tomcat/stop.sh
```

#### Start/stop MySQL Server

The following command examples assume the current directory is \$CT\_INSTALL\_DIR

■ To check whether the MySQL server is running issue the **ps** command on the server where MySQL has been installed:

```
ps -ef | grep mysqld
```

If the server is running, **ps** should display process entries that look like the following:

```
tester 11945 1 0 11:14 pts/1 00:00:00 /bin/sh ./bin/mysqld_safe --no-defaults tester 11960 11945 0 11:14 pts/1 00:00:00 /home/tester/CaplinTrader/apps/thirdparty/mysql/bin/mysqld --no-defaults --basedir=/home/tester/CaplinTrader/apps/thirdparty/mysql --datadir=/home/tester/CaplinTrader/apps/thirdparty/mysql/data --pid-file=/home/tester/CaplinTrader/apps/thirdparty/mysql/data/localvm.localadmin.pid --skip-external-locking --tmpdir=/tmp
```

If Tomcat is not running, **ps** will just display its own command:

```
tester 12083 10378 0 11:21 pts/1 00:00:00 grep mysqld
```

Tip: If you have just initialized the MySQL database then the server should already be running.

■ To start the MySQL server run the following script:

```
./apps/thirdparty/mysql/start.sh
```

The start script displays the following message (where in this example \$CT\_INSTALL\_DIR is /home/CaplinTrader):

```
Starting mysqld daemon with databases from /home/CaplinTrader/apps/thirdparty/mysql/data
```

Press the enter key to obtain the Linux shell prompt.

#### ■ To stop MySQL server:

./apps/thirdparty/mysql/stop.sh When the stop command has been run the script displays a message similar to the following:

```
STOPPING server from pid file /home/CaplinTrader/apps/thirdparty/mysql/data/mylinuxbox.mydomain.com.pid 070919 13:53:47 mysqld ended
```

#### 8.4 Advanced configuration

After installing the Caplin Platform you may need to change the configuration of one or more Platform components. This section provides information on where the various configuration files are located.

#### **Common configuration for Caplin Platform components**

You can change the major configuration options, such as the ports reserved by each component, by editing the Common Configuration File \$CT\_INSTALL\_DIR/apps/caplin/CommonConfig/Config\_defns. m4

The following listing shows an example of *Config\_defns.m4* 

```
#apps/caplin/CommonConfig/Config_defns.m4
#The following configuration file defines general configuration
#options for the Caplin Platform.
dnl Define the JRE root directory
define(JAVAHOME,/usr/local/java/jre)
dnl Define the path to the JVM's libjvm.so
define(JVMLOCATION, JAVAHOME'/lib/i386/server/libjvm.so')
dnl Define the SSL certificate path for Liberator
define(SSLCERTPATH,/home/ctuser/ssl_certs)
dnl Define Liberator's runtime user
define(RUNTIMEUSER,user1)
dnl Define the Liberator Status page admin user and password
define(ADMINUSER,admin)
define(ADMINPASS,admin)
dnl Define the ethernet interface for Liberator HTTP/HTTPS
define(HTTPINTERFACE, 0.0.0.0)
dnl Define the Ethernet interface for Liberator DataSource connections
define(DATASRCINTERFACE, 0.0.0.0)
dnl Define the port prefixes
define(HOST1PORTPREFIX, 501)
define(HOST2PORTPREFIX,521)
dnl Define the components hostnames
define(LIBERATOR1HOST,linux1.mydomain.com)
define(LIBERATOR2HOST, linux1.mydomain.com)
```

```
define(TRANSFORMER1HOST, linux1.mydomain.com)
define(TRANSFORMER2HOST,linux1.mydomain.com)
define(SSLSRC1HOST,linux1.mydomain.com)
define(SSLSRC2HOST,linux1.mydomain.com)
define(PERMSOURCE1HOST,linux1.mydomain.com)
define(PERMSOURCE2HOST,linux1.mydomain.com)
define(TRADESOURCE1HOST,linux1.mydomain.com)
define(TRADESOURCE2HOST,linux1.mydomain.com)
dnl define liberator ports
define(LIBERATOR1HTTPPORT, HOST1PORTPREFIX`80')
define(LIBERATOR1HTTPSPORT, HOST1PORTPREFIX`81')
define(LIBERATOR1DIRECTPORT, HOST1PORTPREFIX`82')
define(LIBERATOR1DATASRCPORT, HOST1PORTPREFIX`00')
define(LIBERATOR1RMIREGISTRYPORT, HOST1PORTPREFIX`20')
define(LIBERATOR1RMICLIENTPORT, HOST1PORTPREFIX`30')
dnl define transformer ports
define(TRANSFORMER1DATASRCPORT, HOST1PORTPREFIX`01')
define(TRANSFORMER1UDPPORT, HOST1PORTPREFIX`61')
define(TRANSFORMER1SHELLPORT, HOST1PORTPREFIX`99')
define(TRANSFORMER1RMIREGISTRYPORT, HOST1PORTPREFIX`21')
define(TRANSFORMER1RMICLIENTPORT, HOST1PORTPREFIX`31')
dnl define sslsrc ports
define(SSLSRC1DATASRCPORT, HOST1PORTPREFIX`02')
define(SSLSRC1UDPPORT, HOST1PORTPREFIX`62')
dnl define permsource ports
dnl NONE
dnl define tradesource ports
dnl NONE
```

#### **Configuring individual Caplin Platform components**

The detailed configuration of individual Caplin Platform components can be changed by editing component specific configuration files, as follows:

To configure: Edit the file:

Liberator \$CT\_INSTALL\_DIR/apps/caplin/Liberator/etc/rttpd.conf

Transformer \$CT\_INSTALL\_DIR/apps/caplin/Transformer/etc/transformer.conf

Pricing DataSource \$CT\_INSTALL\_DIR/apps/caplin/PricingSourceDataSource/conf/DataSource.xml.m4

Trading DataSource \$CT\_INSTALL\_DIR/apps/caplin/TradingDataSource/conf/DataSource.xml.m4

Permissions \$CT\_INSTALL\_DIR/apps/caplin/TradePermissionsDataSource/conf/DataSource.xml.

DataSource: m

SSLsrc \$CT\_INSTALL\_DIR/apps/caplin/SSLsrc/etc/sslsrc.conf

(DataSource adapter for

Reuters RMDS)

**Note 1:** Do not implement configuration changes for Platform components by editing the configuration files in the component directories under \$CT\_INSTALL\_DIR/kits/. Only edit the configuration files in listed in the table above.

**Note 2:** For the Pricing DataSource, Trading DataSource, and Permissions DataSource there are *two* copies of the configuration file, one with file extension .*xml* and the other with file extension . *xml.m4*.

Edit only the .xml.m4 file.

If you edit the ..xml file, when you next start up the DataSource your changes will be overwritten in the .xml file and will not take effect.

**Tip:** Further information regarding the configuration of these products may be found within the Administration Guide for each product.

## 9 Glossary of terms and acronyms

This section contains a glossary of terms, abbreviations, and acronyms, relating to Caplin Trader and the Caplin Platform.

| Term                   | Definition                                                                                                    |
|------------------------|----------------------------------------------------------------------------------------------------|
| Ajax                   | $\underline{A}$ synchronous $\underline{J}$ avaScript $\underline{a}$ nd $\underline{X}$ ML A combination of Web technologies used to implement interactive Web clients.                                                                                                    |
| Caplin Platform        | The Caplin Platform is a suite of software products for on-line financial trading and Web delivery of real-time market data.                                                                                                    |
| Caplin Trader          | Caplin Trader is a complete platform and toolkit for building multi-<br>product trading portals. It is built on the <b>Caplin Platform</b> and <b>webcentric</b> .                                                                                                    |
| Caplin Trader Client   | Caplin Trader Client is a platform neutral Web application that provides a rich trading workstation in a browser. It is based on an Ajax framework called <b>webcentric</b> , into which you can place any Web content created in HTML, Ajax, <b>Adobe Flex</b> , or any other similar technology. It interfaces to the Caplin Platform and <b>Caplin Trader Services</b> . |
| Caplin Trader Services | Caplin Trader Services provide the supporting server-side non-realtime services to Caplin Trader Client.                                                                                                    |
| DataSource             | In this document DataSource is used as a synonym for <b>DataSource adapter</b> .                                                                                                    |
| DataSource adapter     | Software adapters within the Caplin Platform that connect the Platform to external sources of real time data and external trading systems.                                                                                                    |
| JavaScript             | A scripting language used in Web browsers.                                                                                                    |
| JMX                    | $\underline{J}$ ava $\underline{M}$ anagement Extensions $\overline{A}$ Java technology for application and network management.                                                                                                    |
| JRE                    | <u>J</u> ava <u>R</u> untime <u>E</u> nvironment<br>The runtime environment for executing a Java application                                                                                                    |
| SSL                    | Secure Sockets Layer An Internet protocol that uses encryption to transmit data securely between a Web client and a Web server or between servers. Conventionally, URLs requiring an SSL connection start with https: instead of http:                                                                                                    |
| SSLsrc                 | The Caplin DataSource adapter for Reuters RMDS.                                                                                                    |
| webcentric             | A client-side portal framework that uses Ajax technology. Webcentric gives <b>Caplin Trader Client</b> the look and feel of a desktop GUI application.                                                                                                    |
| XML                    | Extensible Markup Language                                                                                                    |

#### **Contact Us**

Caplin Systems Ltd Triton Court 14 Finsbury Square London EC2A 1BR

Telephone: +44 20 7826 9600

+44 20 7826 9610

www.caplin.com

Fax:

The information contained in this publication is subject to UK, US and international copyright laws and treaties and all rights are reserved. No part of this publication may be reproduced or transmitted in any form or by any means without the written authorization of an Officer of Caplin Systems Limited.

Various Caplin technologies described in this document are the subject of patent applications. All trademarks, company names, logos and service marks/names ("Marks") displayed in this publication are the property of Caplin or other third parties and may be registered trademarks. You are not permitted to use any Mark without the prior written consent of Caplin or the owner of that Mark.

This publication is provided "as is" without warranty of any kind, either express or implied, including, but not limited to, warranties of merchantability, fitness for a particular purpose, or non-infringement.

This publication could include technical inaccuracies or typographical errors and is subject to change without notice. Changes are periodically added to the information herein; these changes will be incorporated in new editions of this publication. Caplin Systems Limited may make improvements and/or changes in the product(s) and/or the program(s) described in this publication at any time.

This publication may contain links to third-party web sites; Caplin Systems Limited is not responsible for the content of such sites.